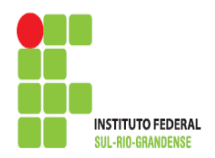

 $\overline{\phantom{a}}$ 

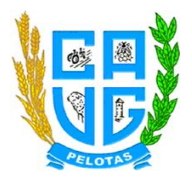

# **PROCEDIMENTOS PARA ACESSO AO AVADIREN**

1º Acessar a página do Cavg: *cavg.ifsul.edu.br.*

2º Ir até a aba SISTEMAS e Clicar no link: *avadiren.*

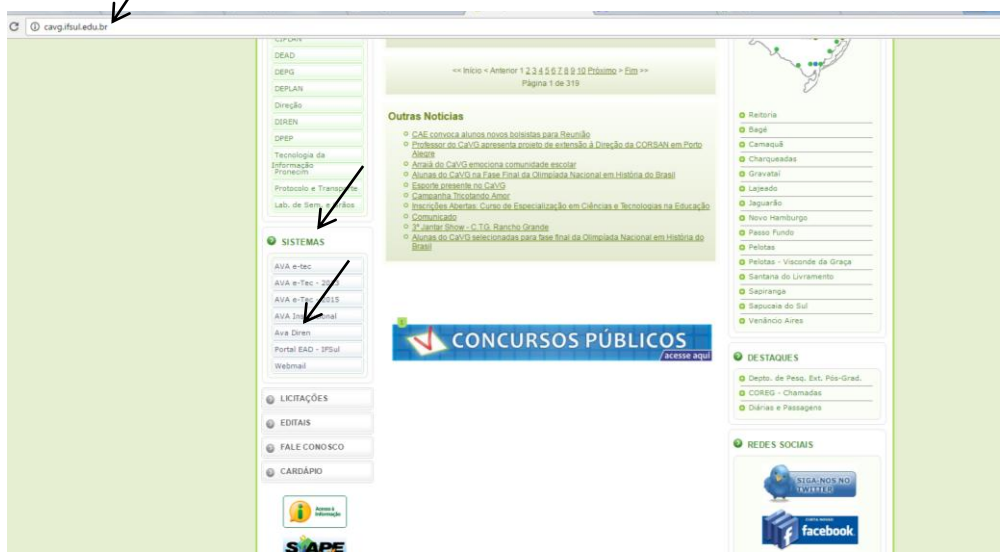

3º Acessar o Ambiente com o número do SIAPE:

Identificação do usuário e senha: NÚMERO DO SIAPE.

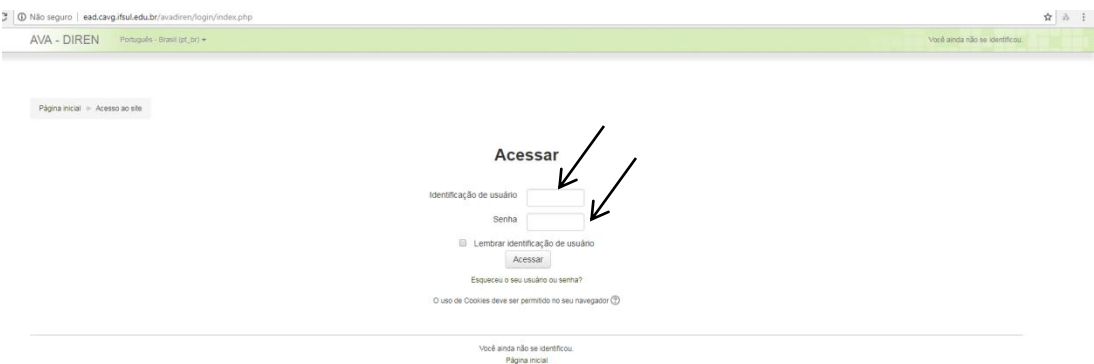

4º Clicar na aba *Planos de Ensino.*

Obs: No canto superior direito o professor poderá fazer o download do Modelo do Plano de Ensino. $\lambda$ 

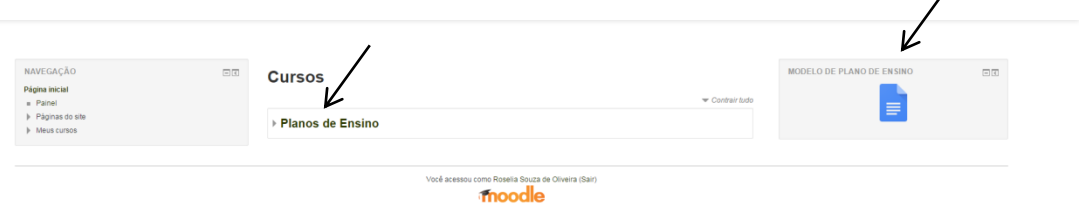

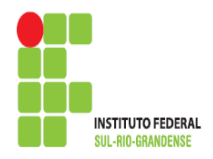

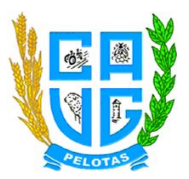

## 5º Clicar no nível de Ensino de interesse do professor.

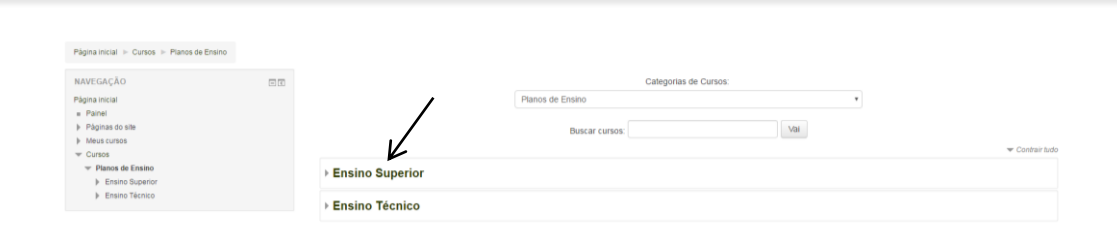

## 6º Clicar no curso de interesse do professor.

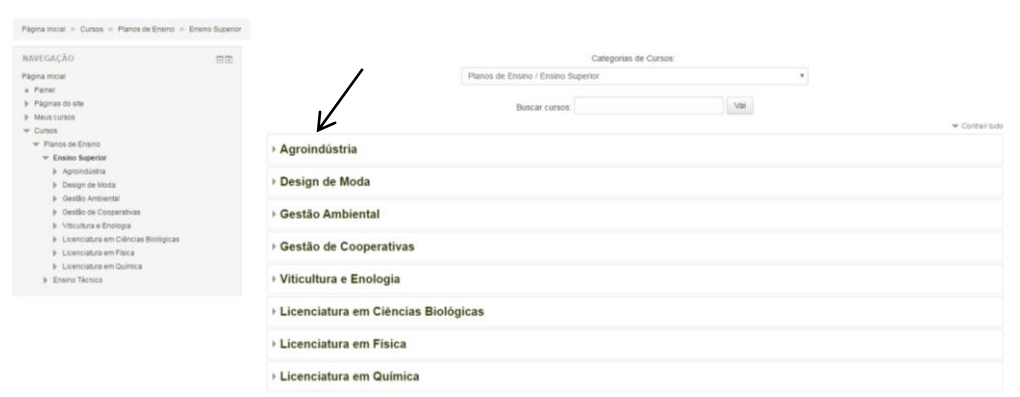

# 7º Clicar no semestre/turma de interesse do professor.

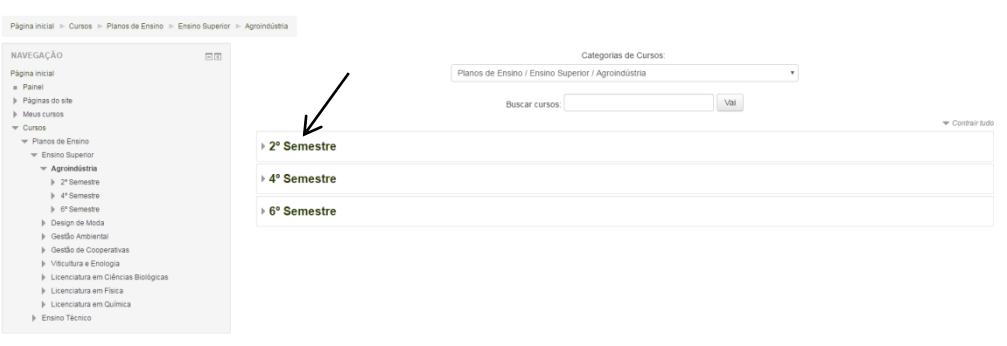

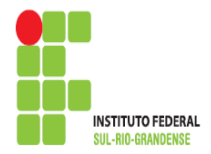

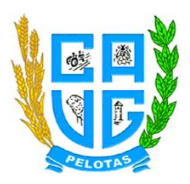

8º Clicar na disciplina de interesse do professor.

Obs: Todas as disciplinas estão com o(s) nome(s) do(s) professor(es) ao lado.

Obs: Somente o(s) professor(es) da disciplina poderá(ão) acessar a matéria.

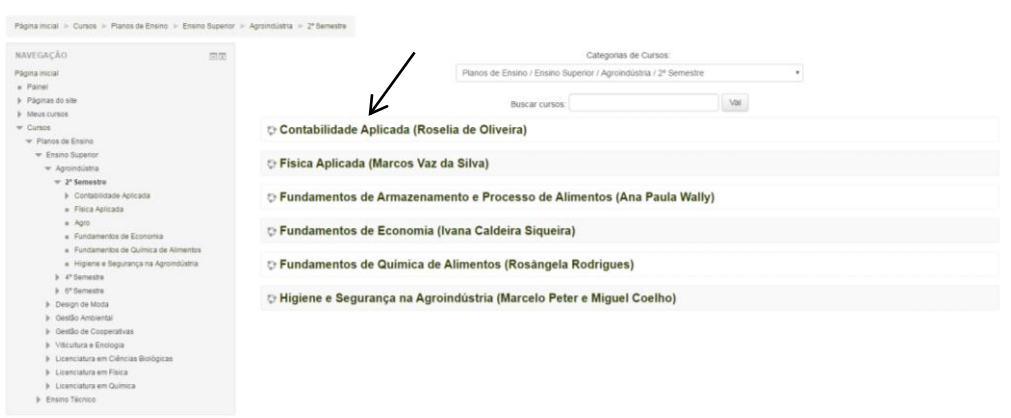

9º Clicar no link *Envio do Plano de Ensino.*

Obs: Nesta janela também estará disponível o modelo do Plano de Ensino.

Obs: O envio do arquivo do Plano de Ensino estará disponível por um período de tempo. Após este período o sistema tranca automaticamente o envio.

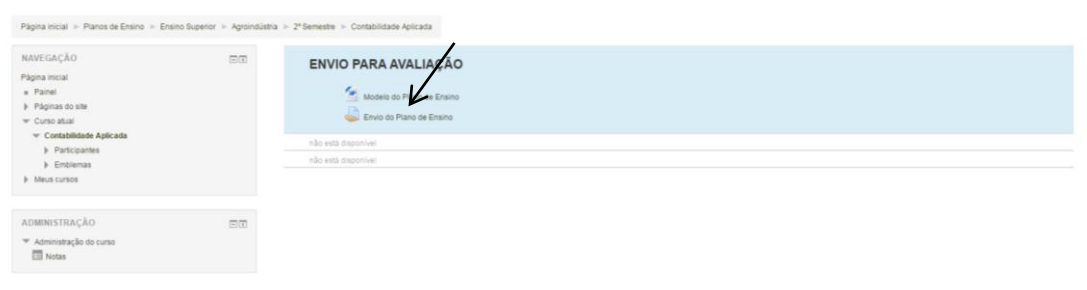

10º Clicar no botão *Adicionar tarefa.*

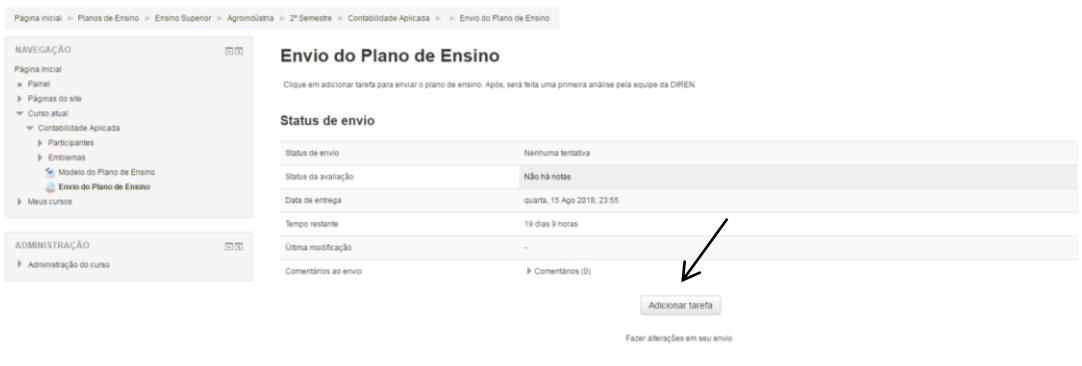

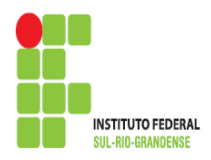

**INSTITUTO FEDERAL DE EDUCAÇÃO, CIÊNCIA E TECNOLOGIA SUL-RIO-GRANDENSE – CÂMPUS PELOTAS – VISCONDE DA GRAÇA** Av. Ildefonso Simões Lopes, 2791 - CEP: 96060-290 - Pelotas/RS Site: http://cavg.ifsul.edu.br

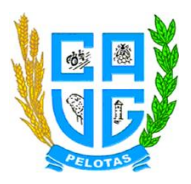

## 11º Clicar no ícone *Adicionar.*

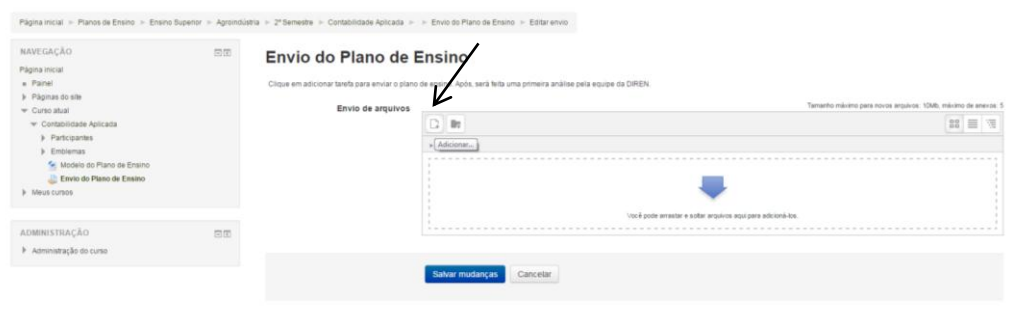

## 12º Clicar no link *Enviar um arquivo.*

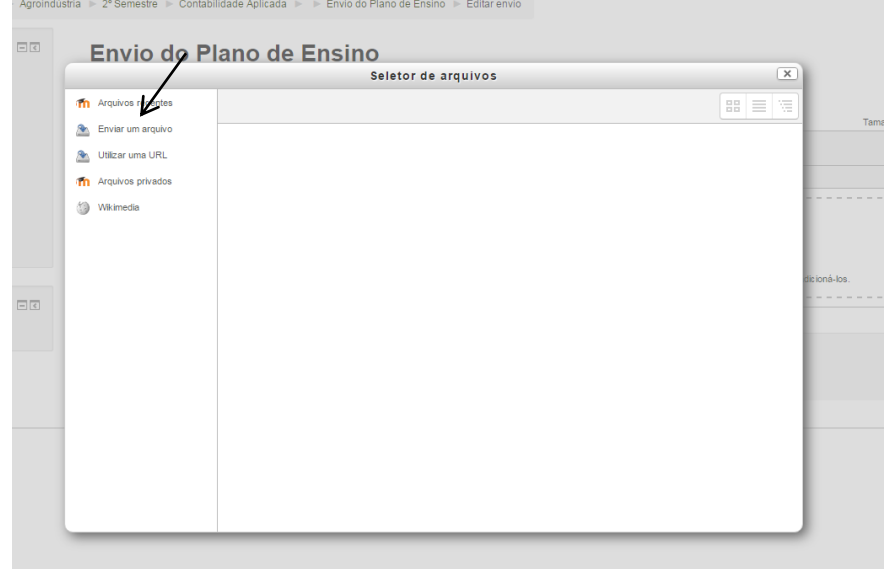

13º Clicar no botão *Escolher arquivo.*

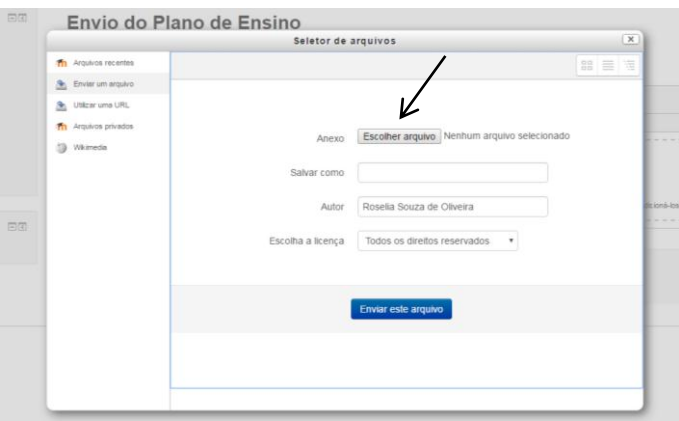

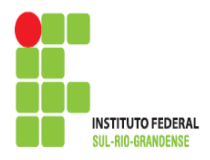

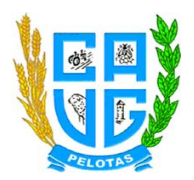

#### 14º Abrir o arquivo salvo.

Obs: O arquivo deve ser enviado no formato *Word*.

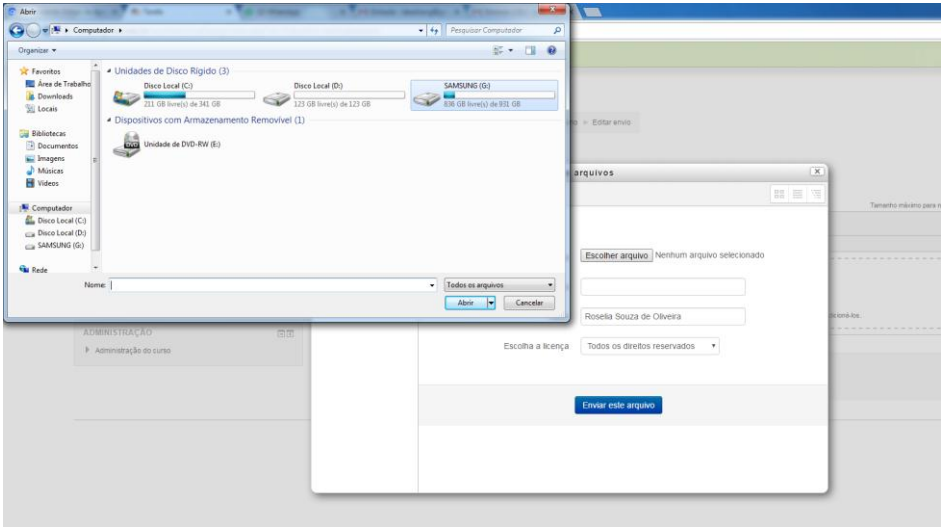

15º Clicar no botão *Enviar este arquivo.*

Obs: O nome do arquivo irá aparecer ao lado do botão *Escolher arquivo.*

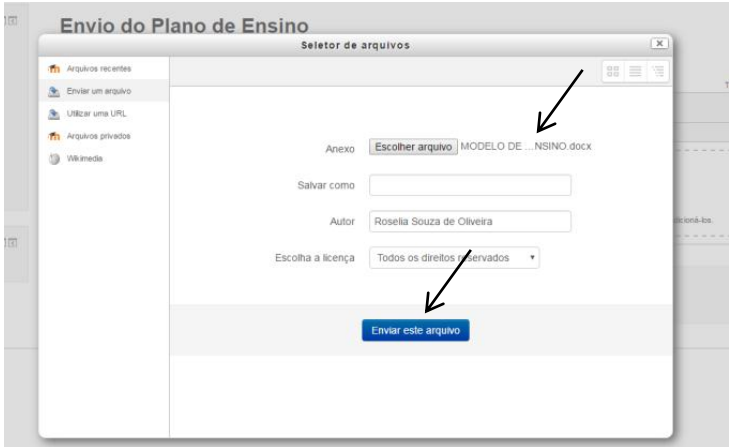

16º Clicar no botão *Salvar Mudanças.*

Obs: O arquivo a ser enviado, deverá estar na janela *Envio de arquivos.*

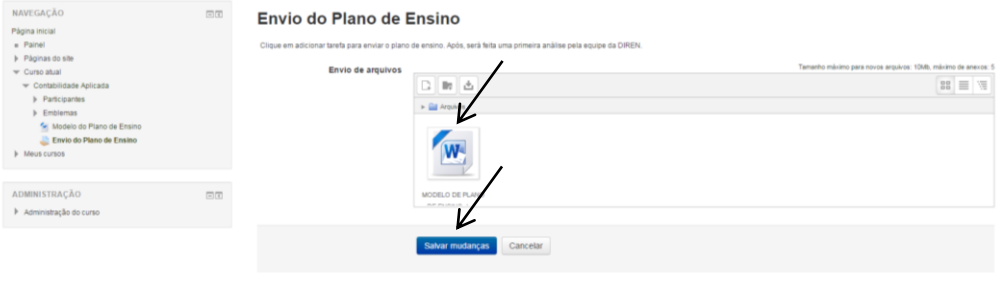

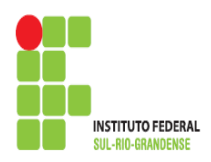

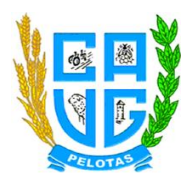

#### 17º Após salvar mudanças, o arquivo deverá aparecer no *Status de envio.*

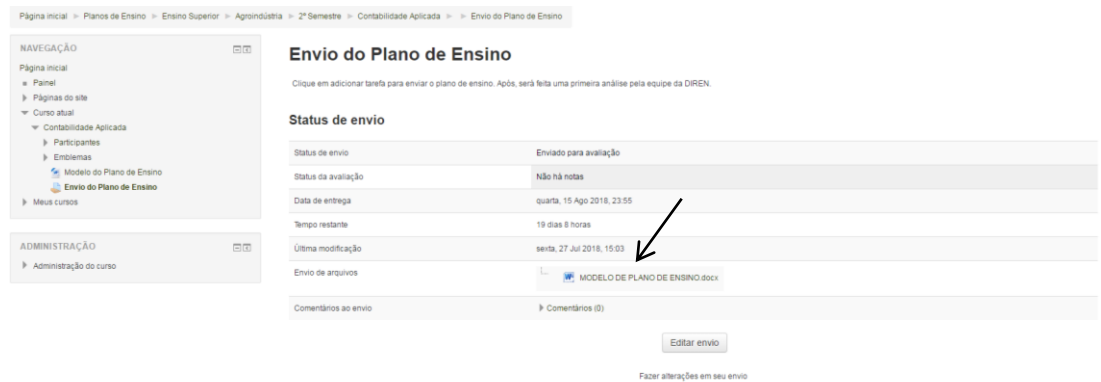

18º Para sair do Sistema, o professor deverá clicar na seta no canto superior direito.

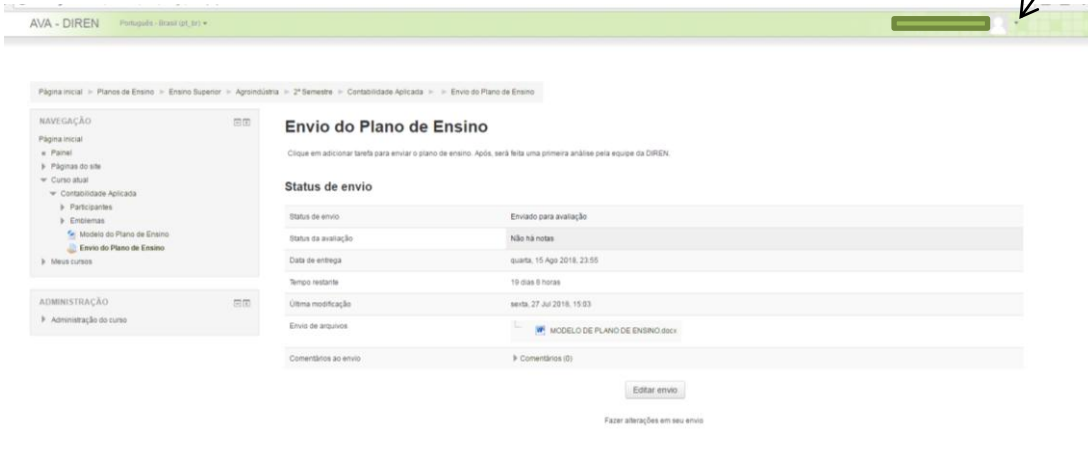

19º Clicar no link *Sair* .

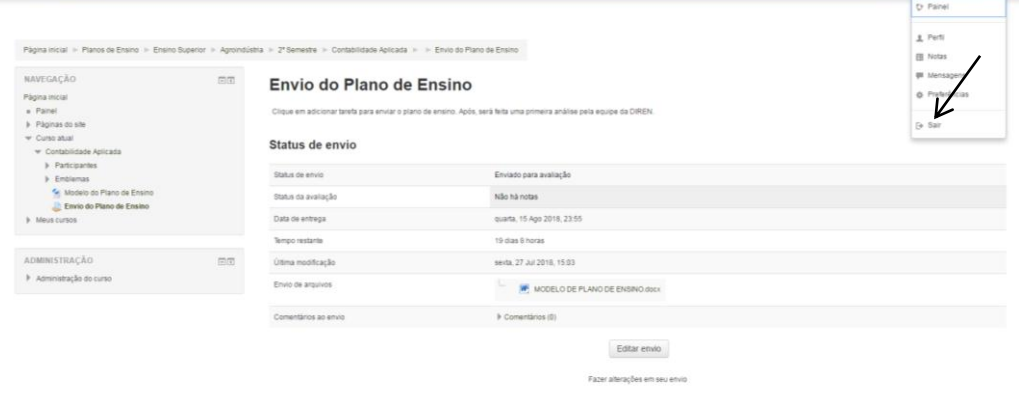

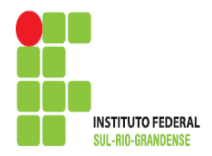

**INSTITUTO FEDERAL DE EDUCAÇÃO, CIÊNCIA E TECNOLOGIA SUL-RIO-GRANDENSE – CÂMPUS PELOTAS – VISCONDE DA GRAÇA** Av. Ildefonso Simões Lopes, 2791 - CEP: 96060-290 - Pelotas/RS Site: http://cavg.ifsul.edu.br

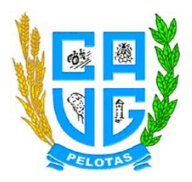

 $\overline{\phantom{a}}$ 

# **PROCEDIMENTOS PARA ALTERAÇÃO DE SENHA**

Ao realizar o primeiro acesso, o professor deverá alterar sua senha através dos seguintes passos:

1º Clicar na seta no canto superior direito.

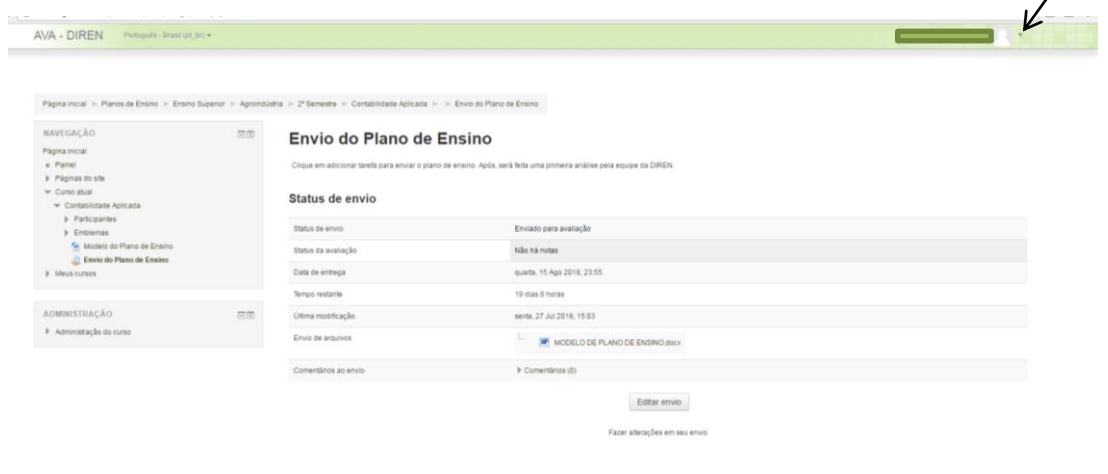

#### 2º Clicar no link *Preferências.*

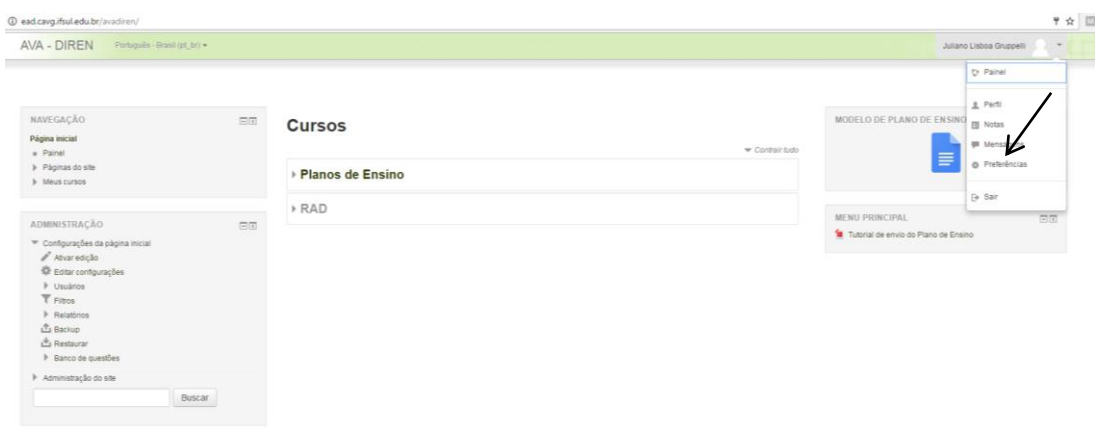

3º Clicar no link *Mudar a Senha.*

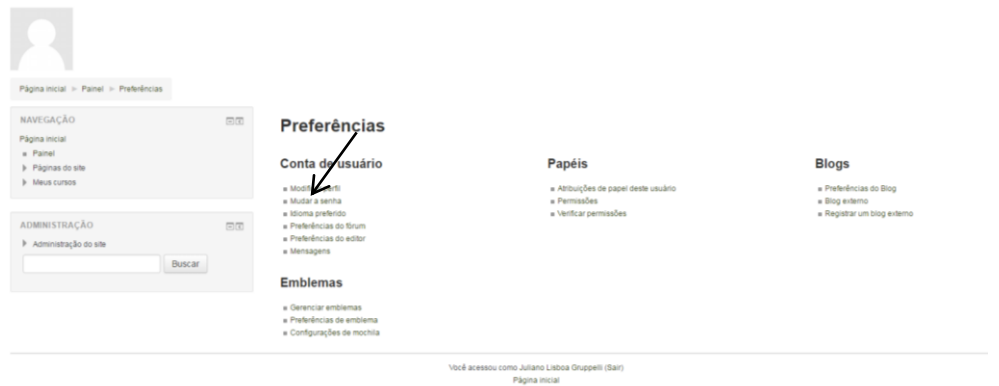

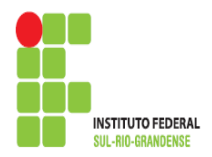

**INSTITUTO FEDERAL DE EDUCAÇÃO, CIÊNCIA E TECNOLOGIA SUL-RIO-GRANDENSE – CÂMPUS PELOTAS – VISCONDE DA GRAÇA** Av. Ildefonso Simões Lopes, 2791 - CEP: 96060-290 - Pelotas/RS Site: http://cavg.ifsul.edu.br

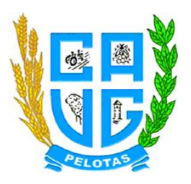

## 4º Preencher os campos com asterisco após, clicar no botão *Salvar mudanças.*

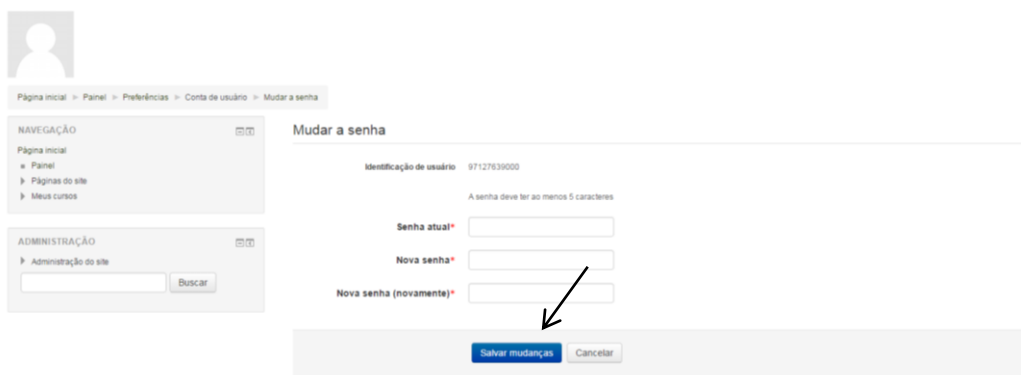